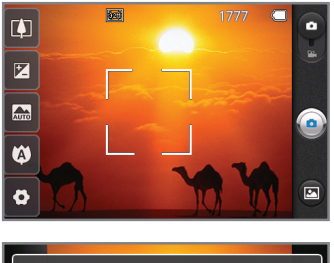

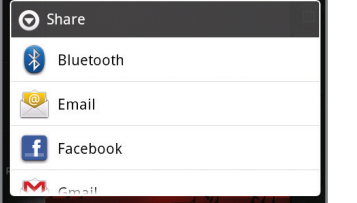

### Camera

Take pictures and record videos with the 3.2 megapixel camera/camcorder. Then easily share them with friends and family.

- 1. From the home screen, touch  $\bigcirc$  and rotate the phone to a horizontal position.
- 2. Adjust settings, such as zoom, brightness, resolution, and picture mode, by touching buttons on the left side of the screen. To take a picture, touch  $\bullet$ .
- 3. When done, touch **Share**.
	- To post immediately to social networks, select Facebook or Twitter.
	- To post to an online Picasa photo album, select Picasa.
	- Select Messaging to send the photo directly to a phone.
	- Email the photo to an email address.

**Note:** To use the camcorder, slide the camera indicator to camcorder  $\bullet$ . Touch  $\bullet$  to start and stop recording video.

Photos are saved in the Gallery. If you have a Gmail™ account, you can also access your<br>Picasa™ albums in the Gallery de albums in the Gallery.

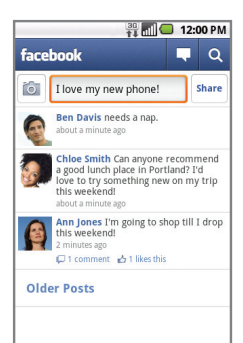

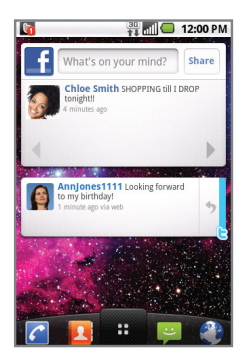

# Social Networking

Keep up-to-date with your social life with easy access to Facebook® and Twitter®. Get real-time updates right on your home screen!

#### Using Social Networking Applications

- 1. From the home screen, touch  $\blacksquare$ .
- 2. Touch  $f$  or  $3$ .
- 3. Log in with your username and password to access your updates, upload photos, send and receive messages, and more.

#### Using Social Networking Widgets

- The Facebook and Twitter widgets show your friends' latest Facebook updates and Tweets from Twitter right on your home screen.
- Quickly post to friends and followers, make comments, and more!
- Tap the widget to open the full application.

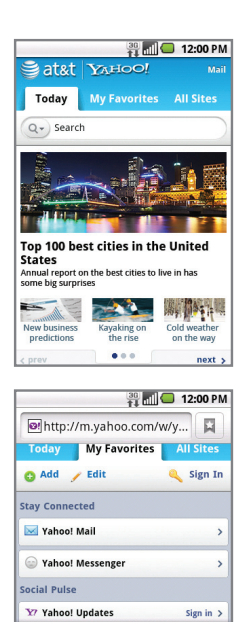

囩

Bookmarks

 $\Rightarrow$ 

ff.

Windows

 $\odot$ 

 $\bullet$ 

New window

O

Refresh

### Internet

### Browse the web with ease with the full HTML PC-like web browser!

- 1. From the home screen, touch  $\binom{2}{3}$ .
- 2. Scroll up and down the screen to navigate and touch links to open them. Double-tap on the screen to zoom in; double-tap again to zoom back out.
- 3. Press the **(Menu) Key** to view options:
	- **New window** Open a new window.
	- **Bookmarks** View and add bookmarks and see your browsing history and most-visited sites list.
	- Windows Show all open windows.
	- **Refresh** Refresh the current page.
	- **Forward** Goes to the next page in your browsing history, if available.
- 4. To visit another website, touch the **web address**  at the top of the page, enter an address, and touch  $\rightarrow$ .

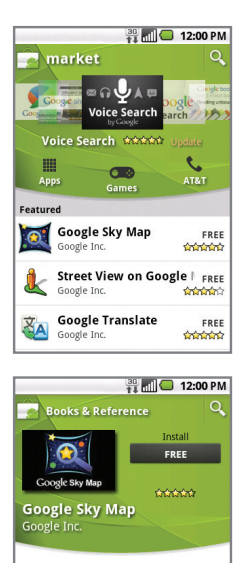

#### **Description**

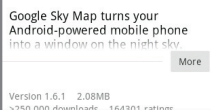

## Android Market™

With thousands of apps to choose from, you're sure to find just what you're looking for in Android Market.

- 1. From the home screen, touch  $\mathbb{R}$ .
- 2. Read the Terms of Service and touch **Accept**.
- 3. You can select from featured apps or an app category, or you can search for a specific app. Touch  $[0,]$  to enter a search term, and then touch **Q** again to search.
- 4. Touch an app to view details. Touch **Install** (free apps) or **Buy** (paid apps) to download and install it.
- 5. Read the application's access requirements and touch **OK**.
- 6. Once the app has been downloaded and installed, you will see a notification in the Notification Bar and it will appear in the Downloads category at the bottom of the Application Launcher.

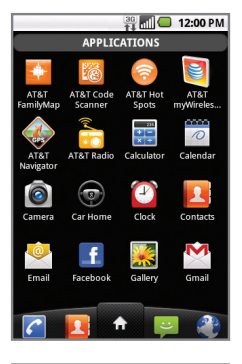

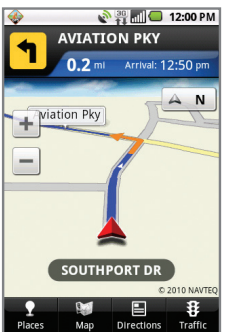

**Note:** Data usage and subscription charges may apply.

### AT&T Services

Make your phone do more for you with useful apps from AT&T.

**AT&T Family Map:** Get peace of mind by being able to conveniently locate a family member's wireless phone on a map from your mobile phone or PC.

**AT&T Code Scanner:** Scan barcodes you find in L®. magazines, in stores, and online, and see video clips, get coupons, or learn more about your favorite products and services!

**AT&T Hot Spots:** Locate free AT&T Wi-Fi Hot Spot locations around the country.

**AT&T myWireless:** Access billing, usage, and feature information and manage your account from the palm of your hand.

**AT&T Navigator:** Get voice-guided, turn-by-turn driving directions and traffic updates right on your phone!

**AT&T Radio:** Listen to your favorite personal, genre, and local music, news, and talk radio stations from around the country, wherever you are!

**YPmobile:** Find restaurants, bars, businesses, and more, whether around the corner or across the nation.

For more AT&T apps, visit the AT&T tab in Android Market. For more information about how to use these services on your phone, visit **att.com/Tutorials**.

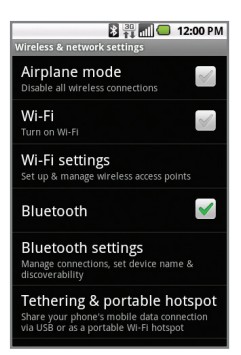

#### **Note:** Please consult documentation included with *Bluetooth* device for information on pairing mode and passcode (typically  $0000 -$  four zeroes).

Mobile Hotspots and Tethering require a DataPro Tethering Plan. Devices connected to your Mobile Hotspot or by tethering use data from your DataPro Tethering Plan. Plans are not unlimited and significant charges may be incurred if the included data allowance is exceeded. Performance may vary depending on the number of devices connected and other factors. If you do not use a password, others will be able to use your Mobile Hotspot connection.

### **Connectivity**

Pair with a *Bluetooth®* device, connect to a Wi-Fi network for data usage, or create your own portable Wi-Fi hotspot, all on your phone!

To manage your wireless and *Bluetooth* settings, from the home screen, press the **(Menu) Key**  and then touch **Settings** > **Wireless & networks**.

#### Using *Bluetooth*

- 1. From the **Wireless & networks** screen, touch **Bluetooth** to turn on the *Bluetooth* setting.
- 2. Touch **Bluetooth settings** > **Scan for devices**.
- 3. Touch the name of the device you wish to pair with, and then touch **Pair** to pair and connect.

#### Connecting to Wi-Fi

See insert in box for detailed connection instructions.

#### Mobile Hotspots

You can also use your smartphone to allow mobile broadband for up to 4 other devices. Tether your device or create a hotspot and share your connection.

- 1. To use tethering, attach the device you want to tether to your phone with a USB cable and touch **Tethering & portable hotspot** > **USB tethering**.
- 2. To enable a portable hotspot, touch **Tethering & portable hotspot** > **Portable Wi-Fi hotspot**. Set a password upon first use.

# LG phoenix Quickstart Guide

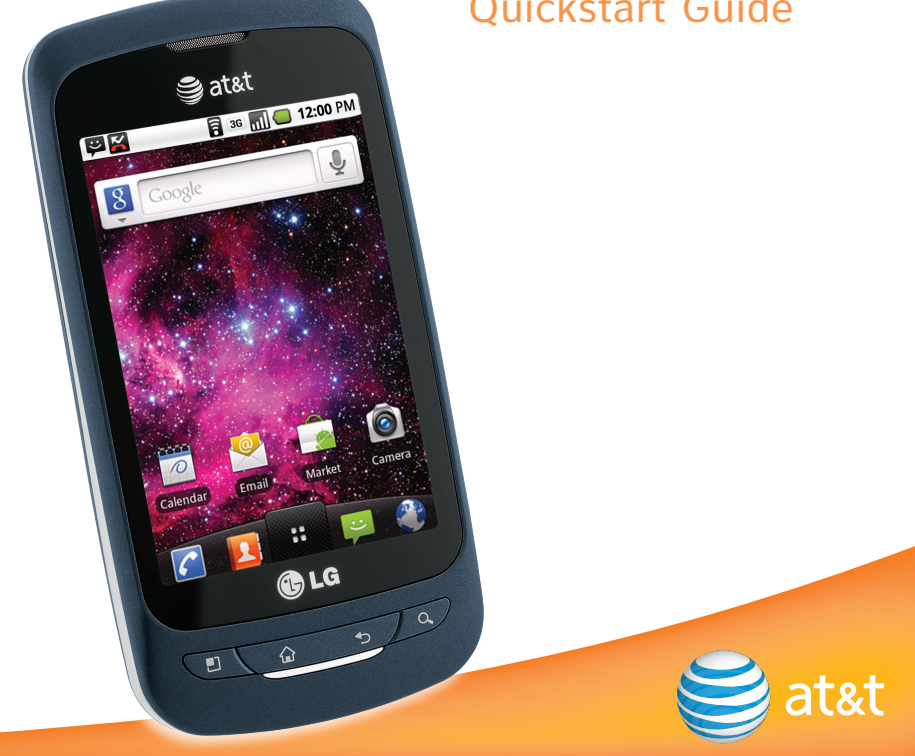

### Accessories

Accessories for productivity, convenience, and fashion are available at **att.com/WirelessAccessories**.

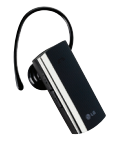

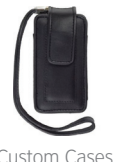

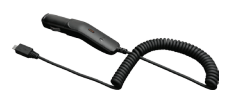

**Bluetooth Headset Custom Cases Custom Cases** Vehicle Power Charger

# Find More Information

- **On The Web** The tutorials on your in-box CD can also be found on the web at **att.com/Tutorials**. Select Manufacturer: **LG** and Model: **Phoenix** from the drop-down menus.
	- Detailed support information, including device specifications, troubleshooting, user forums, and knowledge base articles, is available at **att.com/DeviceSupport**.
	- For information about your wireless account, service plan, or network, visit **att.com/Wireless**.
- **On The Phone** Call AT&T Customer Care at 1-800-331-0500 or dial 611 from any AT&T mobile phone for assistance with your service or device.

LG is a registered trademark of LG Electronics, Inc. Google and the Google logo are trademarks of Google Inc. Android is a trademark of Google Inc. The *Bluetooth*® word mark and logos are registered trademarks owned by Bluetooth SIG, Inc. © 2011 AT&T Intellectual Property. All rights reserved. AT&T, the AT&T logo and all other AT&T marks contained herein are trademarks of AT&T Intellectual Property and/or AT&T affiliated companies. All other marks contained herein are the property of their respective owners.

See user manual on the in-box CD for instructions in Spanish.

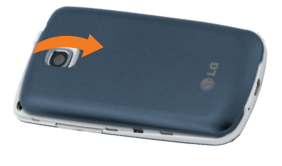

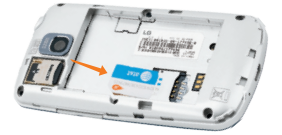

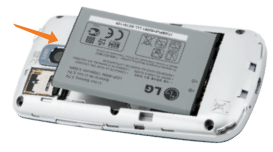

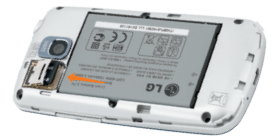

### Setting Up Your Phone

Before you can start exploring your LG Phoenix, you'll need to set it up.

### Installing the SIM Card and Battery

- 1. To remove the back cover, hold the phone firmly in your hand. With the other hand, firmly press your thumb on the back cover and lift off the battery cover with your forefinger via the notch at the top of the cover.
- 2. Slide the SIM card into the SIM card holder. Make sure the gold contacts on the card are facing downward.
- 3. Insert the battery into place by aligning the gold contacts on the phone and the battery.
- 4. Replace the back cover of the phone.

### Installing the Memory Card

- 1. Turn the phone off before inserting or removing the memory card. Remove the back cover.
- 2. Slide up on the slot protector to open it. Insert the memory card into the slot. Make sure the gold contacts are facing downward.
- 3. Close the slot protector and slide it down until it locks into place.
- 4. Replace the back cover of the phone.

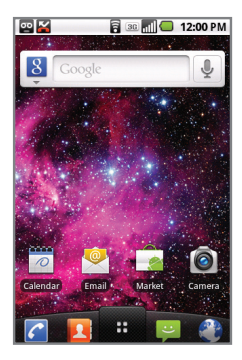

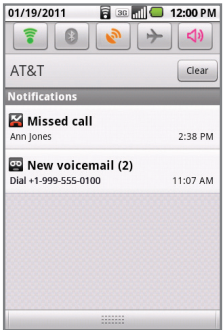

## Touch Screen and Navigation

Your phone features a touch screen that makes navigation as quick and easy as a simple tap or swipe of the finger.

### Navigation Tips

- Use your fingertip to lightly touch the screen and select options.
- Use quick flicks of your finger on the touch screen to scroll up/down and left/right.
- The Notification Bar includes timely information, including new message, email, and voicemail notifications; missed calls; and calendar reminders. Touch the bar and slide it down with your finger to see full details. Press the **(Back) Key** to close the bar.
- **ED** (Back) Key: Return to previous screen.
- **(Home) Key:** Return to the main home screen.
- **E**: Opens the Application Launcher, where you can find all of your applications.
- **(Menu) Key:** Opens a contextual menu with more options for the current screen.

### Entering Text

Use the full keyboard for entering text when composing text messages, emails, etc.

### Getting to Know Your Phone

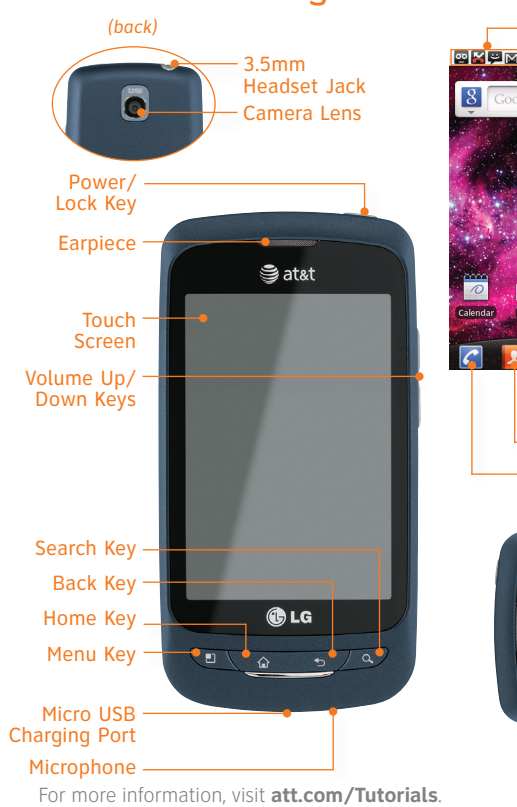

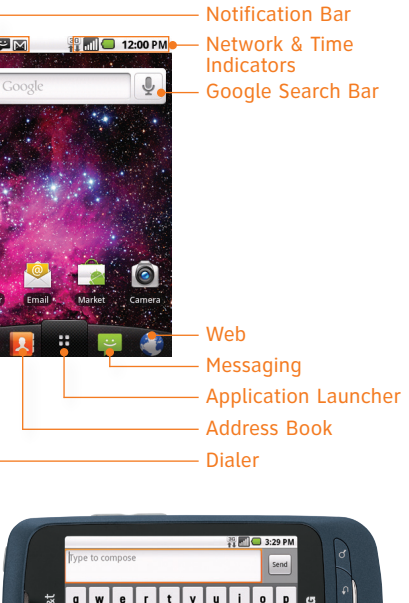

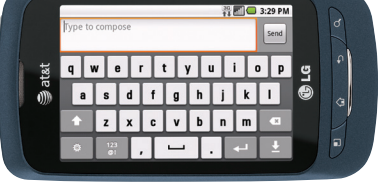

When entering text, turn phone to a horizontal position to use the landscape keyboard.

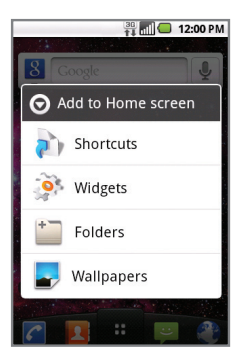

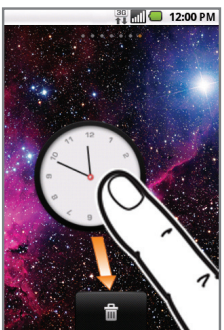

## Customizing Home Screens

Add shortcuts and widgets to your home screens to personalize your phone!

### Adding Custom Elements to the Home Screen

- 1. Touch and *hold* a blank space on one of the home screens. You will be presented with 4 options to choose from:
	- **Shortcuts:** Add application, web bookmark, contact, email, and music playlist shortcuts to the home screen.
	- **Widgets:** Add dynamically updating widgets to your home screen to allow quick access to applications without opening the full app.
	- **Folders:** Add folders to organize contacts and shortcuts.
	- **Wallpapers:** Change your home screen wallpaper.
- 2. Touch the option you desire and follow instructions.
- 3. To move a widget, shortcut, or folder, touch and *hold* it and drag it to a new location. To delete it, touch and *hold* it and drag it to **...**

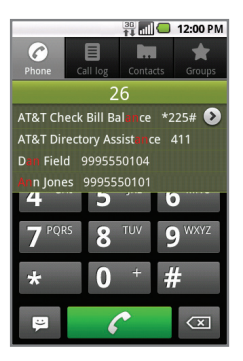

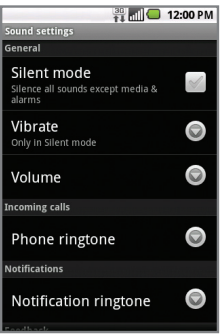

## Calling and Voicemail

### Quickly call family and friends and check voicemail with just a few touches!

### Making a Call

- 1. From the home screen, touch  $\bigcap$
- 2. Dial the number you want to call or start spelling the name of the desired contact. You will see a list of contact options to choose. Touch  $\bullet$  to expand the list.
- 3. Touch the desired contact and then touch to place the call.

#### Accessing Voicemail

- 1. From the home screen, touch  $\sqrt{\phantom{a}}$ .
- 2. Press and *hold* the **1 Key**.
- 3. Follow voice prompts to listen to messages.

#### Managing Ringtones

- 1. To change your ringtone, press the **(Menu) Key**. Then touch **Settings** > **Sound** > **Phone ringtone**.
- 2. To change ringtone volume, press the **(Menu) Key**. Then touch **Settings** > **Sound** > **Volume**. You may also press the Volume Keys when the phone is ringing.

#### **Note:** To view your call log, touch c and then **Call log.**

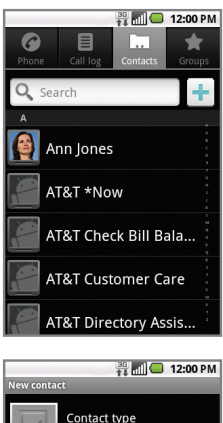

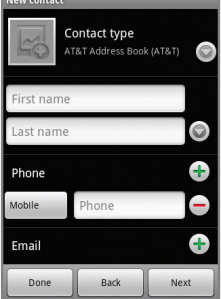

### Address Book

With your Address Book, you can easily keep in touch with all of your favorite people. Plus, you can automatically sync all your contacts to an online address book for safekeeping!

#### Activating AT&T Address Book

- 1. From the home screen, touch  $\mathbf{P}$
- 2. Upon first launch, you will be asked if you wish to sync your phone with the contacts in your online AT&T Address Book. To do so, touch **Yes**.
- 3. Touch **OK**.

#### Adding a Contact

- 1. From the home screen, touch  $\mathbf{A}$
- 2. Touch  $\pm$ .
- 3. Touch each field and enter the contact's information. To add more fields, touch  $\bigoplus$ . To remove a field, touch  $\bigodot$ .
- 4. Touch **More** to see more categories, such as IM, Nickname, and Event (to enter events such as a birthday or anniversary).
- 5. Touch **Done** to save the contact.

For more information and to access your online Address Book, visit **att.com/AddressBook**. **Note:** To add a recent call to your Address Book, locate the number in your call log, touch and *hold* the number, and select **Add to contacts**. Touch  $\bigoplus$  or choose from a list of existing contacts.

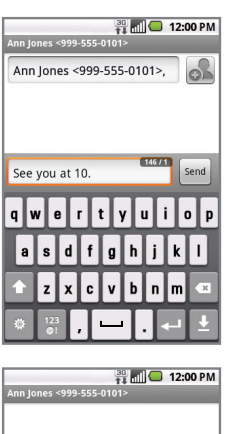

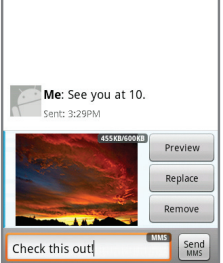

### Text Messaging

When you need to communicate privately and quickly, use text messaging to send text messages to other wireless phones.

### Sending a Text Message

- 1. From the home screen, touch  $\bullet$ .
- 2. Touch **New message**.
- 3. Enter a number or touch  $\phi$  to browse your Address Book. Touch a contact to address the message.
- 4. Touch the **Type to compose field** and use the keyboard to enter your message.
- 5. Touch **Send**.

#### Inserting a Picture or Video

- 1. While composing a message, press the **(Menu) Key**.
- 2. Touch **Attach** > **Pictures** or **Videos**.
- 3. Touch an album, and then touch a picture or video in the album to attach it.
- 4. Touch **Send MMS**.

### **Please don't text and drive.**

#### **Note:** When entering text, turn the phone to a horizontal position to use the larger landscape keyboard.

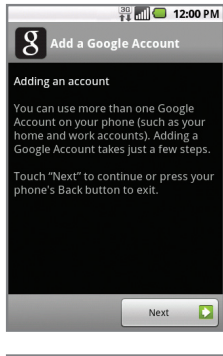

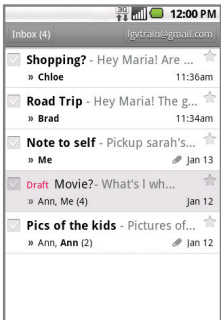

**Note:** When you log in to Gmail, your phone will also sync with your other Google services, such as contacts, calendar, and Picasa photo albums.

### Email

Carry your email inbox in your pocket! You can access numerous providers, including Gmail and corporate email.

#### Setting Up Gmail

- 1. From the home screen, touch  $\blacksquare$ .
- 2. Touch  $\blacksquare$
- 3. Touch **Next** > **Sign in**.
- 4. Enter your username and password and touch **Sign in**.
- 5. Touch **Finish setup** to view your inbox.

#### Setting Up Additional Accounts

- 1. From the home screen, touch  $\bullet$
- 2. Touch **MS Exchange** or **Others**. Contact your IT administrator to help set up your corporate MS Exchange account.
- 3. Enter your email address and password and touch **Next**.
- 4. Follow additional instructions. When complete, touch **Done** to view your inbox.

### Sending an Email

- 1. From the home screen, touch  $\blacksquare$  or  $\blacksquare$
- 2. Press the **(Menu) Key**, and select **Compose**.
- 3. Complete your message and touch **Send**.